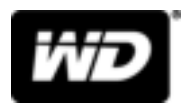

# WD SSD Dashboard<sup>™</sup> SSD Dashboard

Gebruikershandleiding

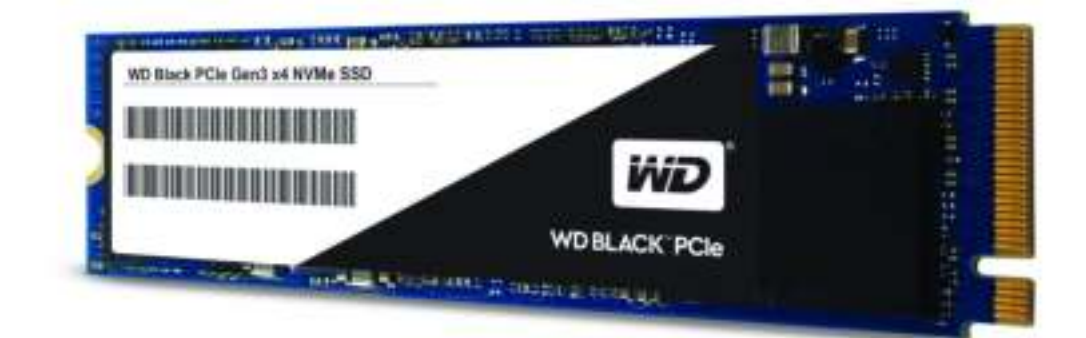

## Toegang tot online ondersteuning

Bezoek onze website op http://support.wdc.com voor productondersteuning en maak een keuze uit deze onderwerpen:

- **E** Downloads: download software en updates voor uw WD-product
- **E** Registratie: registreer uw WD-product om de nieuwste updates en speciale aanbiedingen te ontvangen op http://register.wdc.com
- **E** Garantie en RMA-diensten: voor garantie, productvervanging (RMA), RMA-status en informatie over herstel van gegevens
- **Kennisbank**: zoek op trefwoord, zinsdeel of antwoord-id
- **E** Installatie: ontvang online-installatiehulp voor uw WD-product of -software
- **E** WD Community: maak contact met andere WD-gebruikers en deel uw ervaring op http://community.wdc.com

# Inhoudsopgave

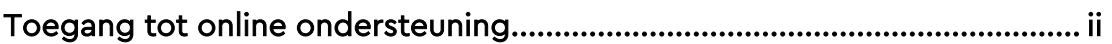

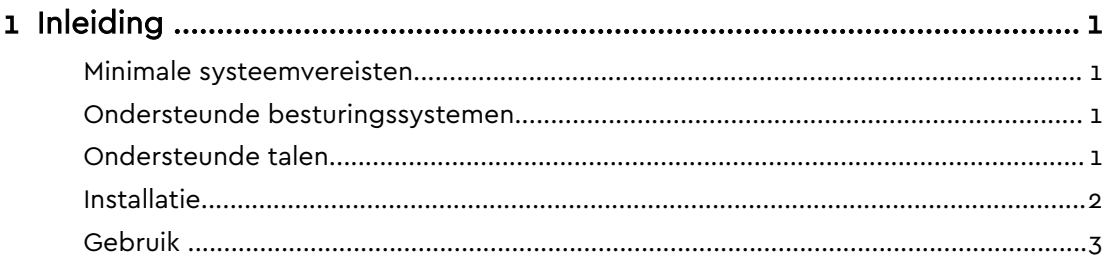

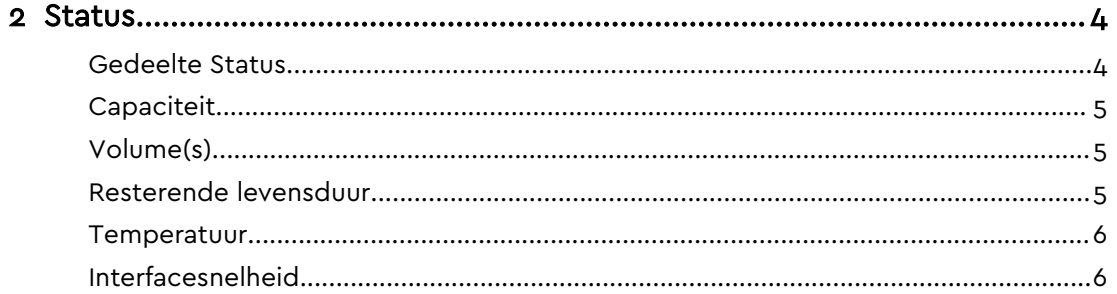

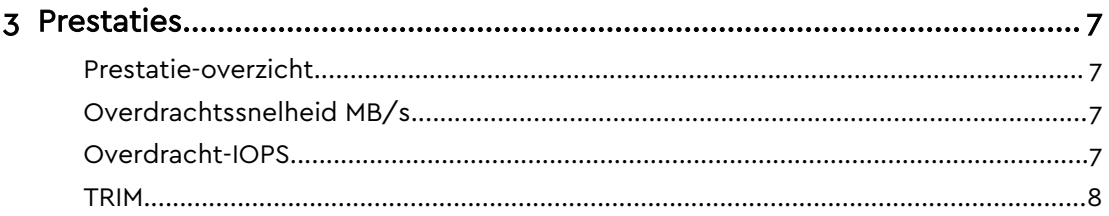

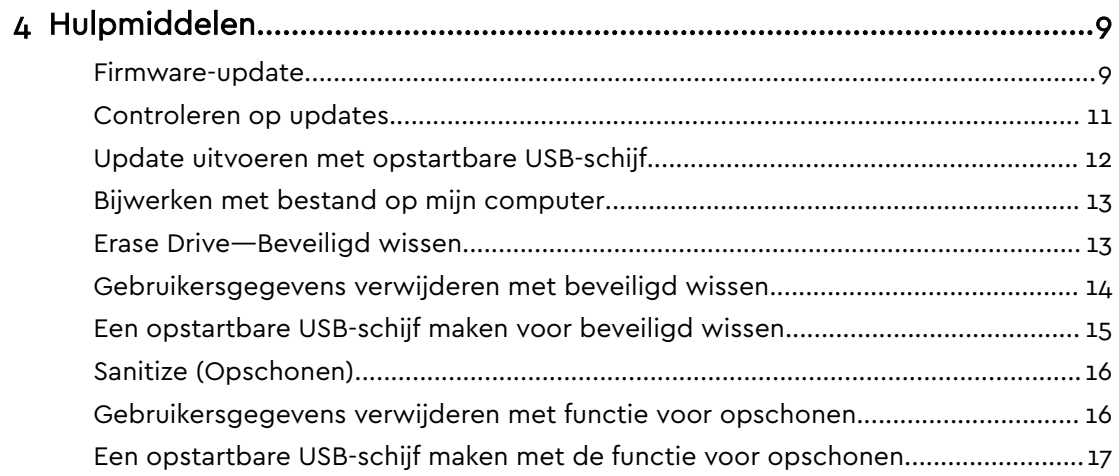

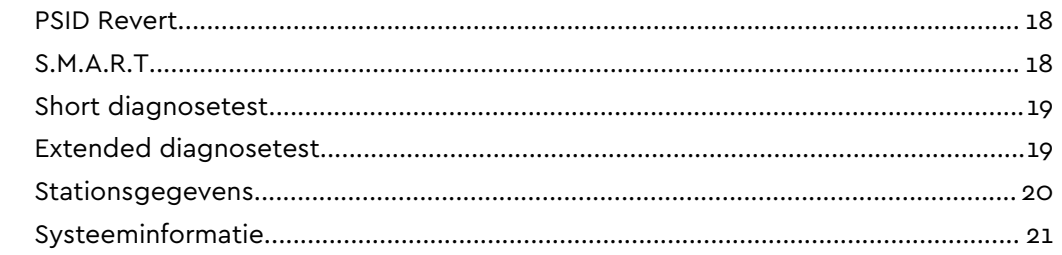

#### Het SSD-dashboard van WD starten met de opstartfunctie van Windows............. 22 Waarschuwingsmeldingen voor het SSD-dashboard van WD configureren........... 23

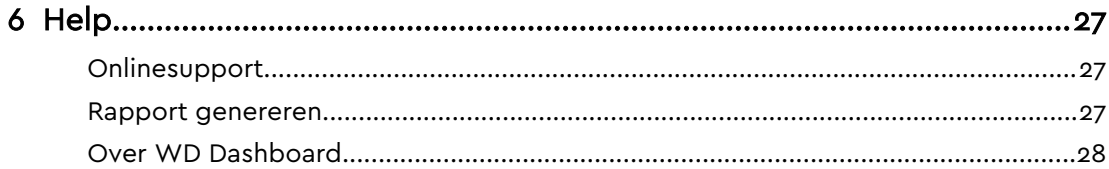

## 1

## Inleiding

Minimale systeemvereisten Ondersteunde besturingssystemen Ondersteunde talen Installatie Gebruik

#### Minimale systeemvereisten

Het SSD-dashboard van WD is een Microsoft Windows-toepassing. Er zijn beheerrechten vereist voor de installatie en uitvoering van de toepassing.

#### Ondersteunde besturingssystemen

- **Windows 7 (32-bits/64-bits)**
- $\blacksquare$  Windows 8.1 (32-bits/64-bits)
- Windows 10 (32-bits/64-bits)

#### Ondersteunde talen

Er worden zeventien talen ondersteund:

- Tsjechisch
- Deens
- Nederlands
- Engels
- Frans
- Duits
- Italiaans
- Japans
- Koreaans
- Pools
- Portugees
- Russisch
- **E** Vereenvoudigd Chinees
- Spaans
- Zweeds
- **Traditioneel Chinees**
- Turks

#### Installatie

U kunt de huidige versie van de software van het SSD-dashboard van WD downloaden van http://support.wdc.com.

Nadat het bestand is gedownload, volgt u deze stappen voor het installeren van de toepassing.

1. Dubbelklik op het pictogram voor het bestand **WDSSDDashboardSetup.exe** om de installatie te starten.

**Opmerking:** U kunt de installatie annuleren door op de **X** in de rechterbovenhoek van het dialoogvenster te klikken.

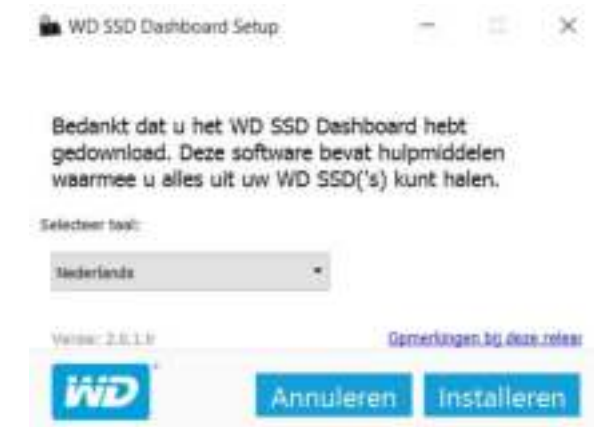

2. Wanneer de installatie is voltooid, klikt u op **Voltooien**. Het SSD-dashboard van WD wordt geopend en het gedeelte Status wordt ingevuld.

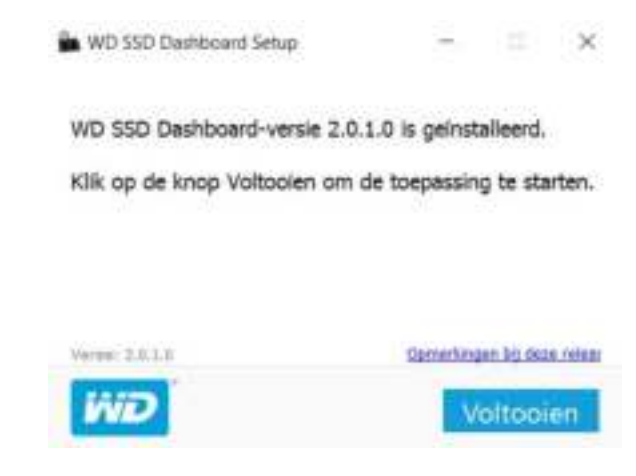

Als de installatie met succes is voltooid, klikt u op de knop **Voltooien**. Hiermee wordt automatisch het SSD-dashboard van WD geopend en het gedeelte Status geladen.

**Opmerking:** Zie Firmware-update als u een firmware-update wilt uitvoeren.

## Gebruik

Het SSD-dashboard van WD zoekt automatisch naar SSD's van WD nadat het is gestart.

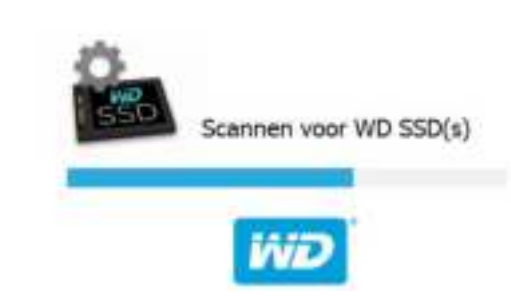

Als geen SSD van WD met het systeem was verbonden toen de toepassing werd geïnstalleerd of als een specifieke SSD niet wordt weergegeven op het dashboard, sluit u de schijf opnieuw aan en klikt u vervolgens op het pictogram **Vernieuwen** rechts van het vervolgkeuzemenu Schijf selecteren om opnieuw naar SSD's van WD te zoeken in het systeem.

Als alle SSD-schijven zijn gedetecteerd, kunt u een specifieke schijf selecteren door op het vervolgkeuzemenu **Station selecteren** te klikken.

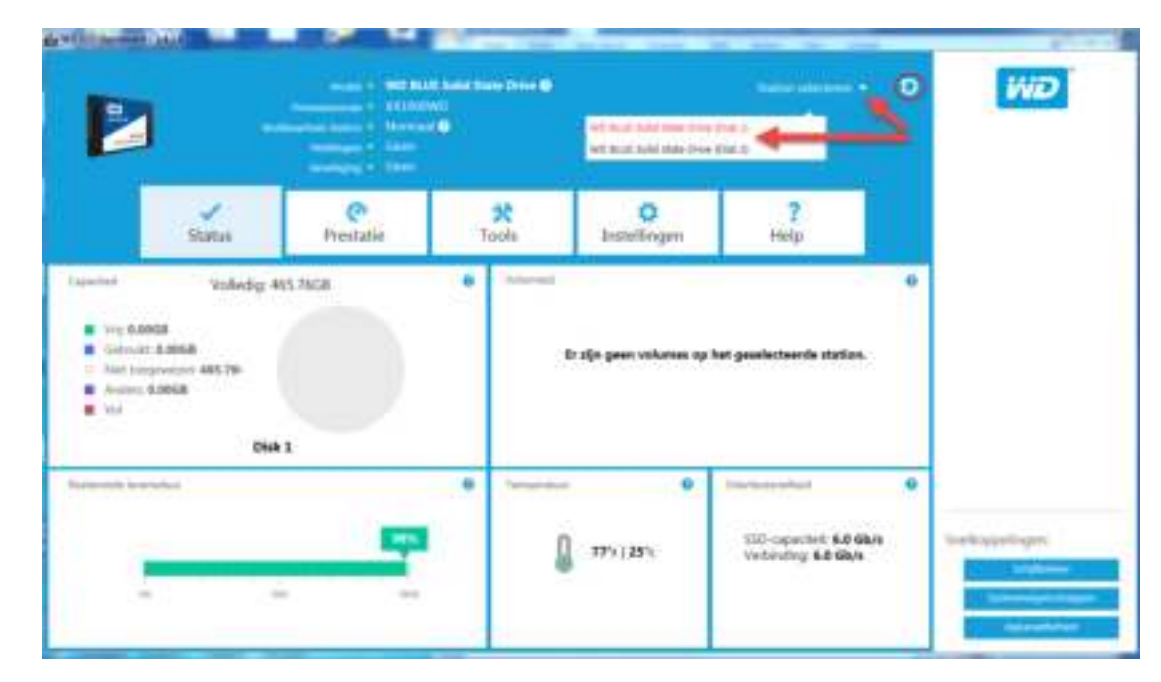

## $\mathbf O$

#### Status

Gedeelte Status **Capaciteit** Volume(s) Resterende levensduur **Temperatuur** Interfacesnelheid

#### Gedeelte Status

In het gedeelte Status wordt de algehele toestand en status van de geselecteerde schijf weergegeven.

**Opmerking:** Selecteer een SSD-schijf door op het vervolgkeuzemenu **Station selecteren** te klikken.

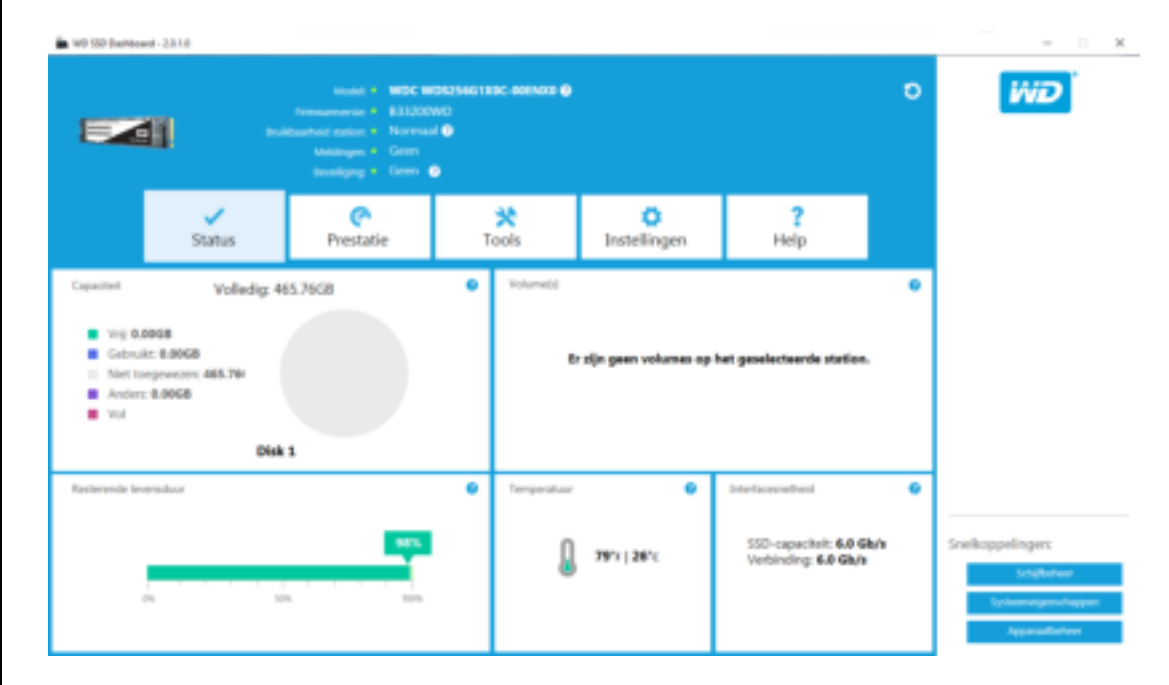

De volgende informatie wordt boven aan het scherm Status weergegeven:

- **Model** De modelnaam van het product van de geselecteerde SSD van WD.
- **Firmwareversie** Het versienummer van de firmware die op de geselecteerde SSD van WD is geïnstalleerd.
- **Bruikbaarheid station** Bruikbaarheid station bevat een overzicht van de huidige toestand van de geselecteerde SSD op basis van S.M.A.R.T. (Self-Monitoring, Analysis and Reporting Technology) kenmerken.
	- Normaal: De schijf is in goede conditie.
- Slecht: Het aantal vrije blokken heeft de ondergrens bereikt of de schijf raakt oververhit. Als het aantal vrije blokken te laag is, vervangt u deze schijf door een nieuwe SSD van WD.
- **Meldingen** Meldingen, bijvoorbeeld over beschikbare software- of firmwareupdates of waarschuwingen voor S.M.A.R.T. kenmerken, worden in dit gebied weergegeven.
- **Beveiliging** Als de geselecteerde schijf beveiliging ondersteunt, wordt dit gebied weergegeven.
	- "Niet geactiveerd" wordt weergegeven als het beveiligingsprotocol niet actief is.
	- Als het beveiligingsprotocol actief is, wordt de naam van het actieve beveiligingsprotocol weergegeven, bijvoorbeeld "TCG Opal 2.0".

## **Capaciteit**

Voor opslagcapaciteit op onze verpakking en apparaatlabels is één gigabyte (GB) één miljard bytes, en is één terabyte (TB) één biljoen bytes. Op het SSD-dashboard van WD en binnen Windows-mappen varieert de totale toegankelijke capaciteit, afhankelijk van bedrijfsomgeving en de weergegeven capaciteit is gebaseerd op de berekeningsmethode voor totaal gerapporteerde capaciteit van het Windowsbesturingssysteem.

- **Turquoise Vrije ruimte**
- **Blauw Gebruikte ruimte**
- **EXECT:** Grijs Niet-toegewezen ruimte
- Paars Andere
- Roze Vol

## Volume(s)

In het diagram worden alle schijfvolumes weergegeven die door Windows worden herkend.

- Groen Vrije ruimte
- **Blauw Gebruikte ruimte**
- Rood Geen vrije ruimte

## Resterende levensduur

Het percentage voor de resterende levensduur geeft het resterende aantal schrijfbewerkingen aan dat de geselecteerde schijf kan uitvoeren gedurende zijn leven.

#### **Opmerking:** Als deze functie niet wordt ondersteund door de schijf, wordt een bericht "Niet ondersteund" weergegeven.

#### Temperatuur

De temperatuur die wordt gemeld door de SSD. De thermometergrafiek geef een van twee kleuren aan.

- **E** Groen Normaal bedrijf
- Geel De SSD is momenteel oververhit

### Interfacesnelheid

- SSD-capaciteit De hoogste snelheid die wordt ondersteund door de schijf.
- Verbinding De poort die de SSD verbindt met het systeem.

**Opmerking:** Voor SATA SSD is de verbindingssnelheid de werkelijke snelheid die is afgesproken met het systeem. Als de verbindingssnelheid lager is dan de snelheid van de SSD-capaciteit, wordt het volgende bericht weergegeven in rood: Sluit voor de beste prestaties uw SSD aan op een poort die 6,0 Gb/s ondersteunt.

### Prestaties

Prestatie-overzicht Overdrachtssnelheid MB/s Overdracht-IOPS **TRIM** 

## Prestatie-overzicht

Het prestatie-overzicht biedt twee verschillende realtime prestatiecriteria: overdrachtssnelheid in MB/s (megabytes per seconde) en overdracht-IOPS (aantal I/O-bewerkingen per seconde).

Het overzicht schuift van rechts naar links en laat een bewegende tijdslijn in stappen van 5 minuten op de horizontale as zien. De verticale as van het overzicht laat de overdrachtssnelheid in MB/s of de overdracht-IOPS zien.

## Overdrachtssnelheid MB/s

De lees- en schrijfsnelheden van de SSD in MB/s worden in de grafiek weergegeven met respectievelijk een blauwe en groene indicator.

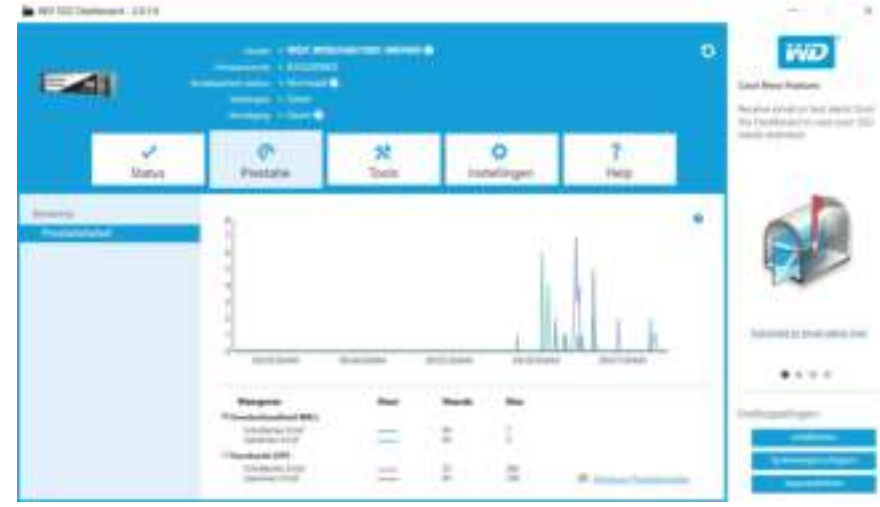

## Overdracht-IOPS

Het aantal I/O-lees- en schrijfbewerkingen van de SSD wordt in de grafiek weergegeven met respectievelijk een paarse en rode indicator.

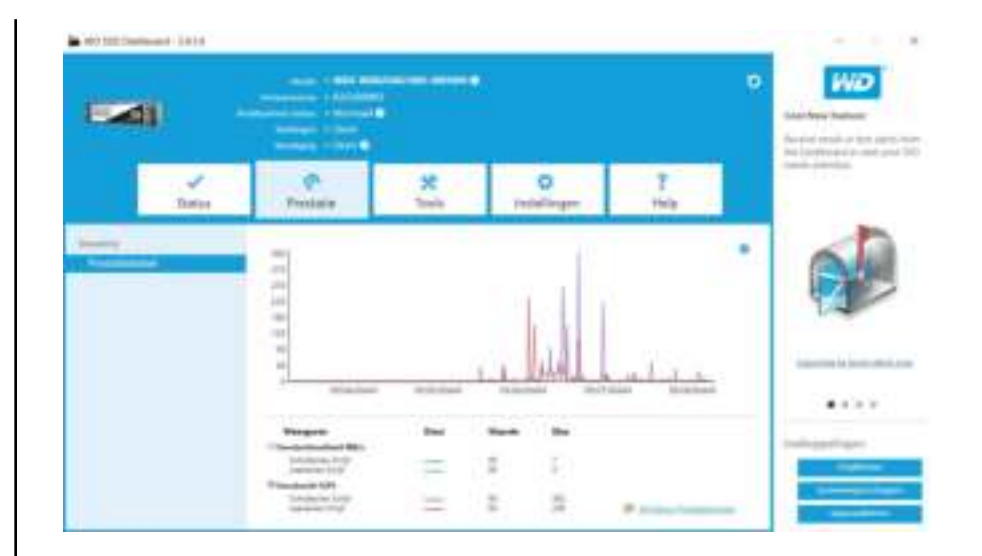

#### TRIM

(Deze functie wordt weergegeven als het besturingssysteem deze ondersteunt.) De TRIM-functie maakt ruimte vrij op de SSD die werd gebruikt door bestanden die zijn verwijderd.

**Opmerking:** WD adviseert TRIM op wekelijkse basis uit te voeren.

- Klik op het selectievakje **Windows TRIM inschakelen** om automatisch TRIM uit te voeren.
- **E** Selecteer Wekelijks voor de frequentie, indien beschikbaar.
- **E** Klik op **Nu TRIM uitvoeren** om handmatig TRIM uit te voeren.

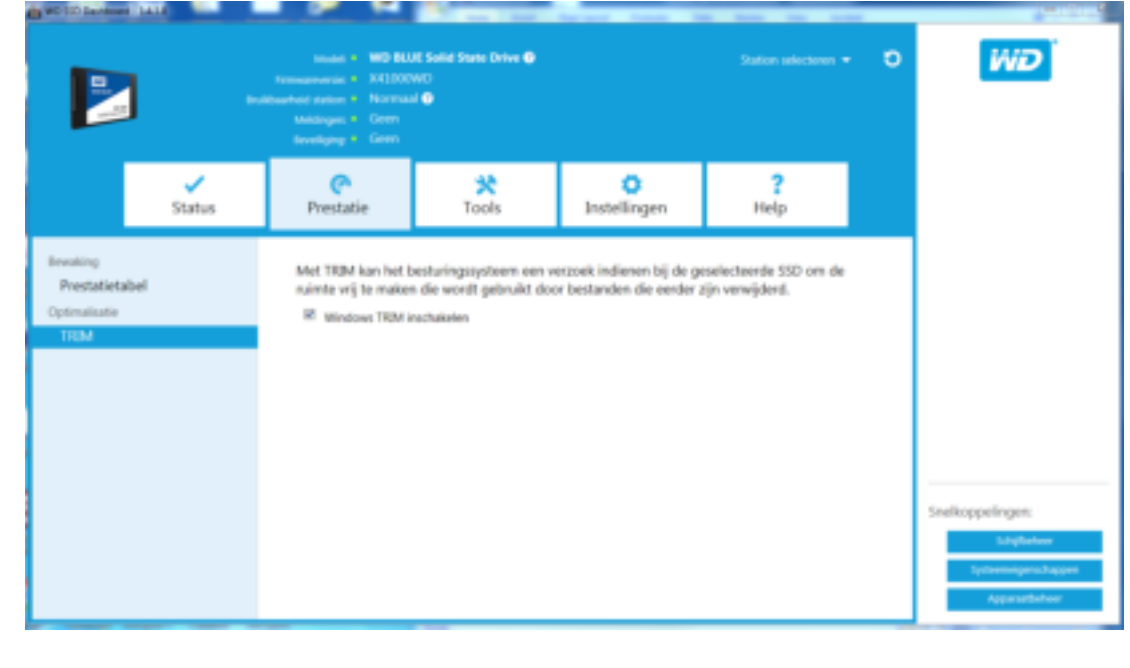

# $\mathbf{\Lambda}$

## Hulpmiddelen

Firmware-update

Controleren op updates Update uitvoeren met opstartbare USB-schijf Bijwerken met bestand op mijn computer Erase Drive—Beveiligd wissen Gebruikersgegevens verwijderen met beveiligd wissen Een opstartbare USB-schijf maken voor beveiligd wissen Sanitize (Opschonen) Gebruikersgegevens verwijderen met functie voor opschonen Een opstartbare USB-schijf maken met de functie voor opschonen PSID Revert S.M.A.R.T. Short diagnosetest Extended diagnosetest **Stationsgegevens** Systeeminformatie

#### Firmware-update

**Opmerking:** Ter voorkoming van gegevensverlies wordt dringend geadviseerd een back-up van uw gegevens te maken voordat u een update van de firmware uitvoert.

Klik op **SSD-firmware bijwerken** om een firmware-update te starten of klik in het vervolgkeuzemenu **Meer opties weergeven** om te kiezen uit extra methoden voor het bijwerken van de firmware.

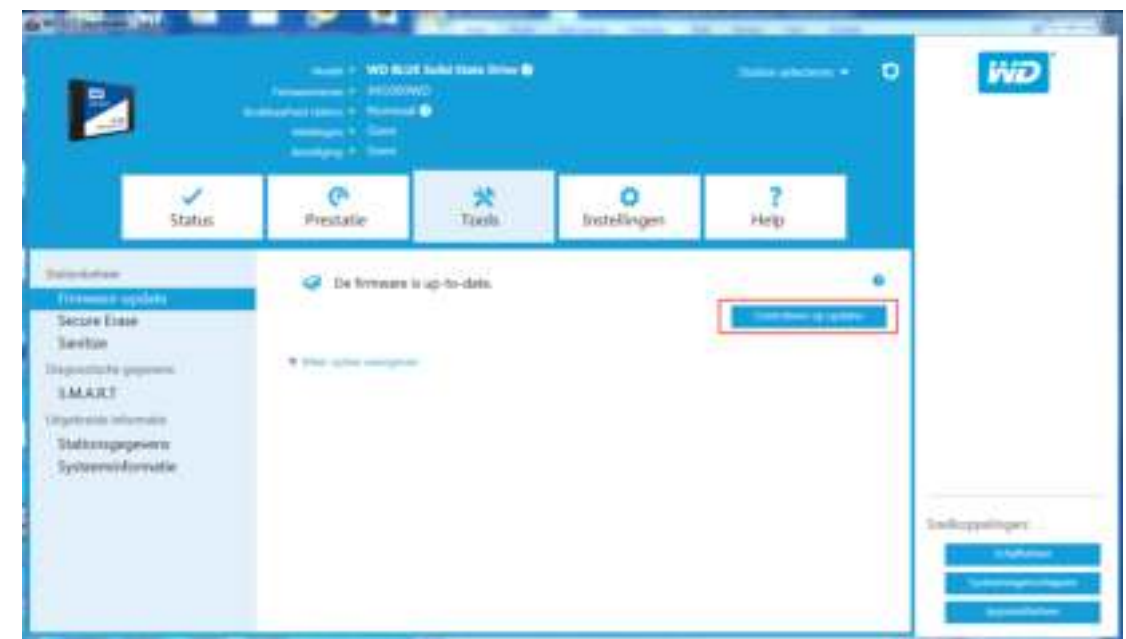

Als u op de knop **SSD-firmware bijwerken** klikt, wordt een bevestigingsvenster weergegeven.

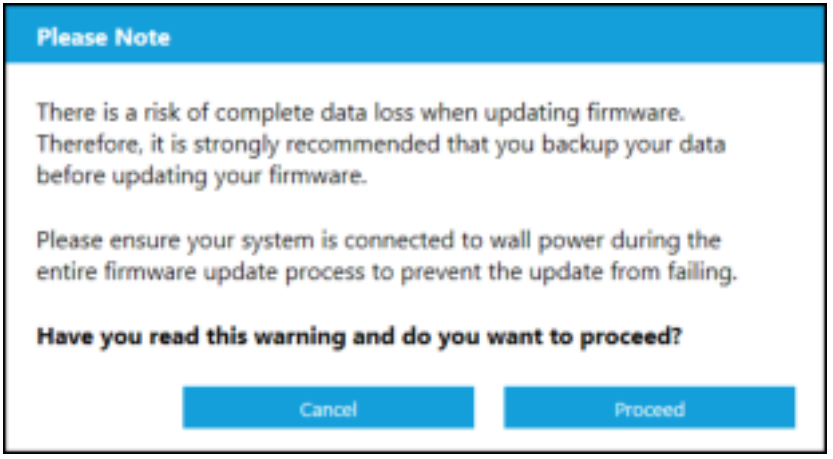

Nadat de firmware is gedownload naar de SSD, is een volledige systeemafsluiting vereist om het updateproces voor de firmware van SATA SSD's te voltooien. Dit wordt gewoonlijk gedaan door de computer af te sluiten en vervolgens opnieuw aan te zetten.

Er wordt een dialoogvenster weergegeven met de optie om de computer nu of later af te sluiten.

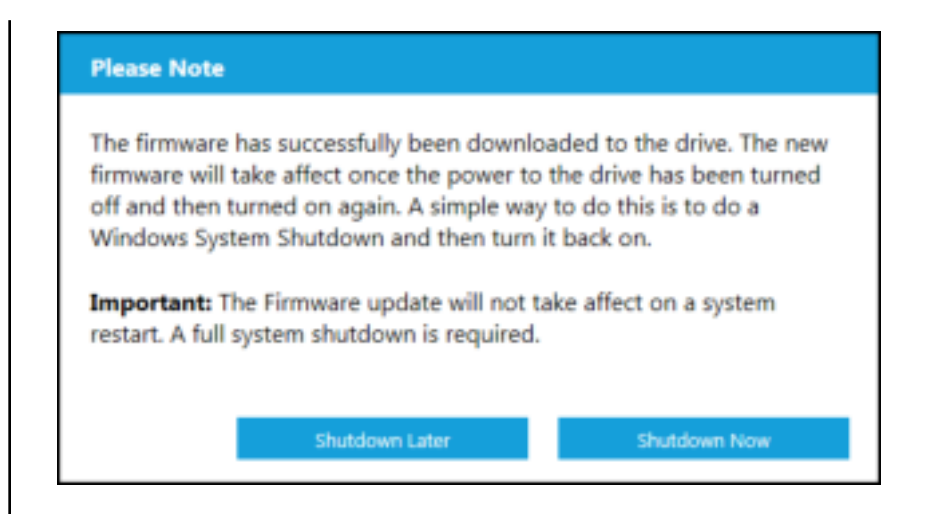

### Controleren op updates

Klik op **Controleren op updates** om handmatig te controleren of een firmware-update beschikbaar is voor de geselecteerde schijf.

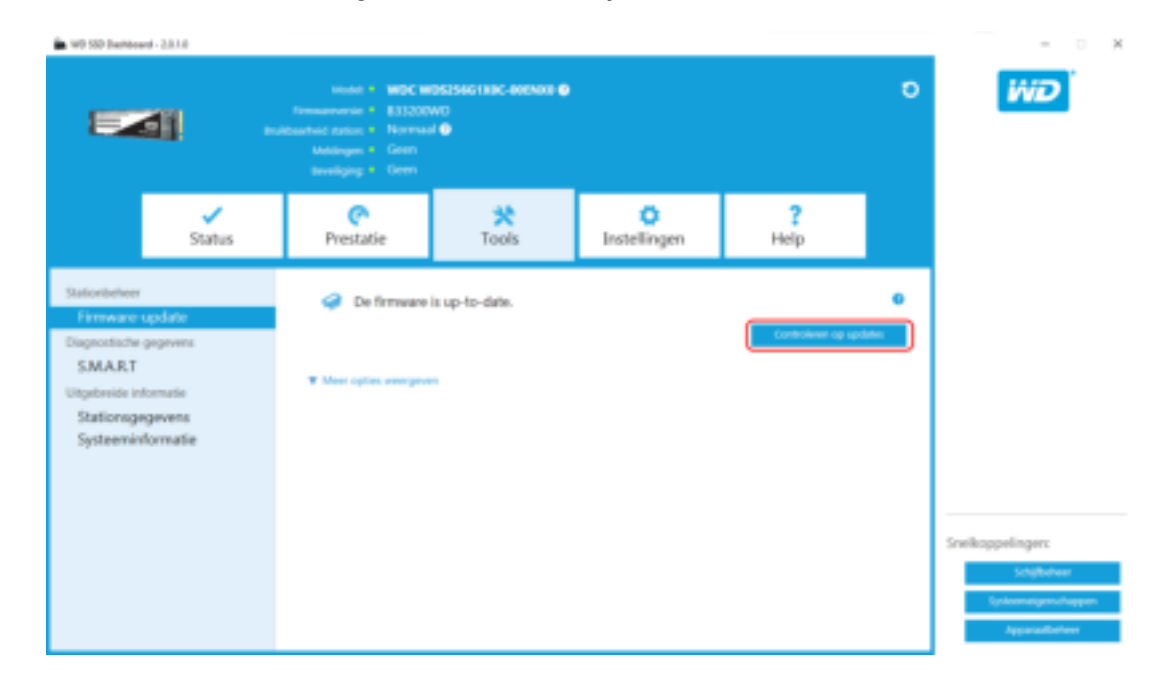

Als een firmware-update wordt gevonden, verandert het statusbericht in "Er is nieuwe firmware beschikbaar voor deze schijf" en worden de updateopties weergegeven.

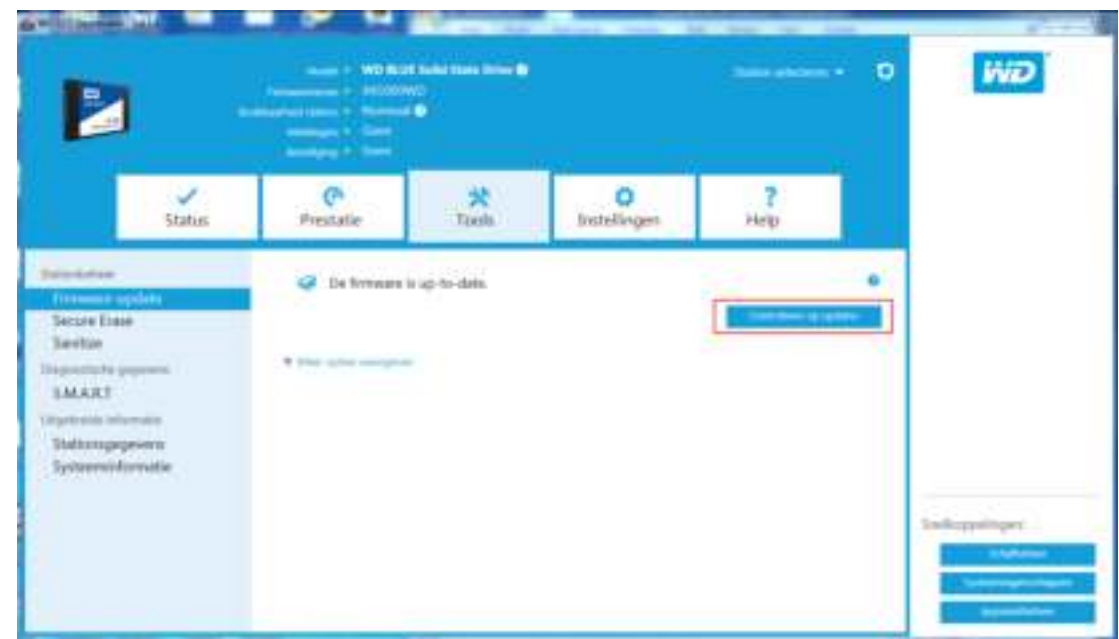

#### Update uitvoeren met opstartbare USB-schijf

**Opmerking:**

De USB-schijf moet zijn geformatteerd als een FAT- of FAT32 bestandssysteem.

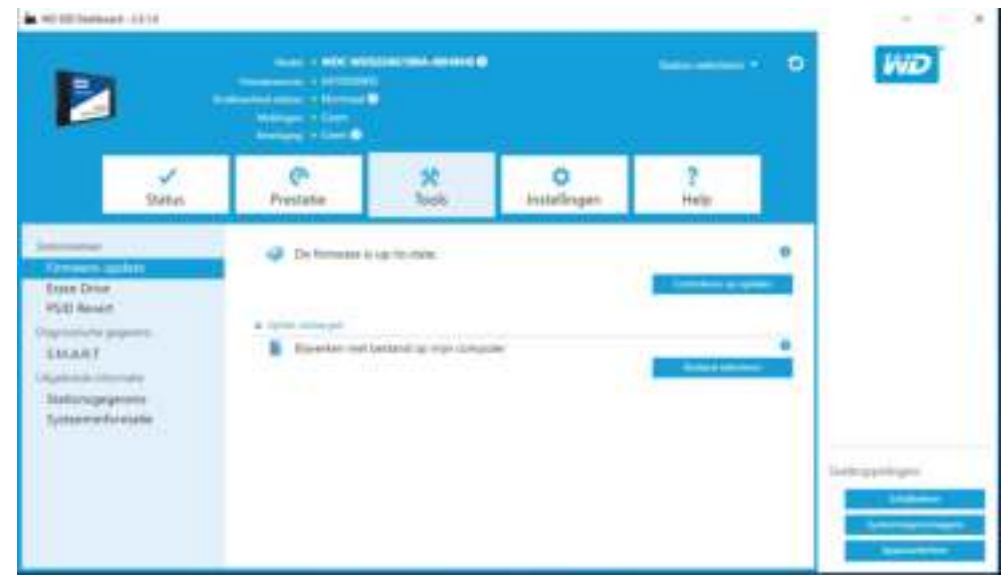

- 1. Plaats een geformatteerde USB-schijf.
- 2. Maak, voordat u verdergaat, een back-up van alle bestaande gegevens op de USB-schijf.
- 3. Klik op de vervolgkeuzelijst om de USB-schijf te selecteren.

**Opmerking:** Als de USB-schijf niet voorkomt in de lijst, klikt u op het pictogram Vernieuwen naast de vervolgkeuzelijst om te zoeken naar de USB-schijf.

4. Klik op **USB-schijf maken**.

## Bijwerken met bestand op mijn computer

**Opmerking:** Gebruik voor dit proces uitsluitend compatibele bestanden voor het uitvoeren van een update van de firmware.

Als u het specifieke firmwarebestand dat moet worden gebruikt voor de update al hebt gedownload, klikt u op **Bestand selecteren**.

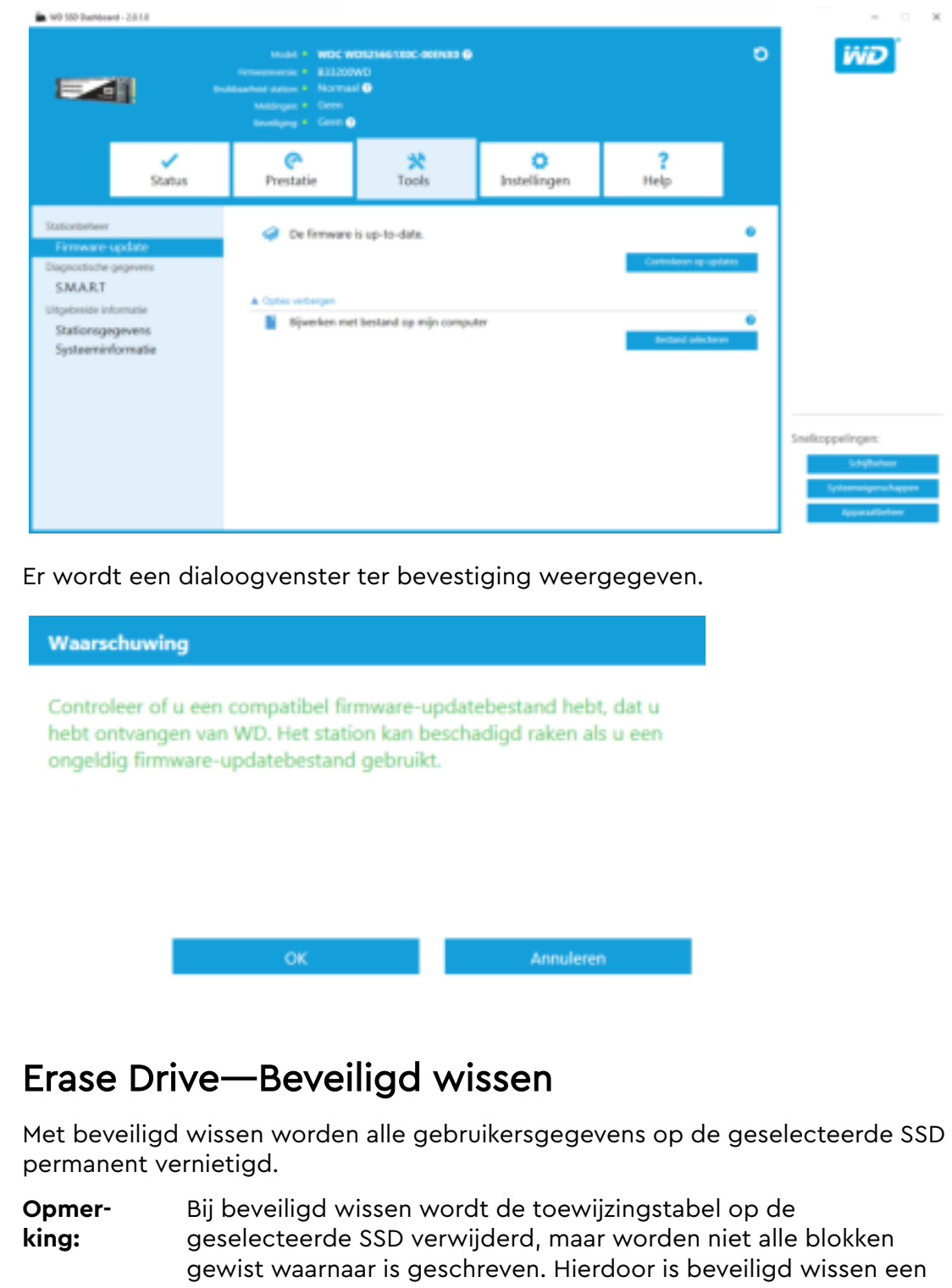

snellere "wisfunctie" dan de functie voor opschonen (zie ook Opschonen).

Beveiligd wissen kan alleen worden uitgevoerd op een SSD die niet de opstartschijf is. Als de SSD echter de opstartschijf is kan de functie voor beveiligd wissen worden uitgevoerd vanaf een geformatteerde USB-schijf. Zie Een opstartbare USB-schijf maken voor beveiligd wissen.

#### Gebruikersgegevens verwijderen met beveiligd wissen

**Opmerking:** Controleer of de juiste SSD is geselecteerd in een systeem met meerdere SSD's. Met de functie voor beveiligd wissen worden alle gebruikersgegevens op de geselecteerde SSD permanent vernietigd.

- 1. Klik in het blauwe gedeelte boven aan het dashboard op het vervolgkeuzemenu **Station selecteren** om de SSD te selecteren waarvan alle gebruikersgegevens permanent moeten worden verwijderd.
	- **Opmerking:** Als de SSD die moet worden verwijderd niet in de lijst voorkomt, klikt u op het pictogram **Vernieuwen** naast het vervolgkeuzemenu Station selecteren om te zoeken naar de SSD.

De naam van de geselecteerde SSD wordt naast **Model** weergegeven.

![](_page_17_Figure_8.jpeg)

2. Klik op **Erase Now** (Nu wissen) naast **Secure Erase** (Beveiligd wissen) om alle gebruikersgegevens te wissen en de schijf in ongeformatteerde toestand achter te laten.

![](_page_18_Picture_68.jpeg)

### Een opstartbare USB-schijf maken voor beveiligd wissen

**Opmerking:** De USB-schijf moet zijn geformatteerd als een FAT- of FAT32 bestandssysteem.

- 1. Plaats een geformatteerde USB-schijf.
- 2. Maak, voordat u verdergaat, een back-up van alle bestaande gegevens op de USB-schijf.
- 3. Klik op de **vervolgkeuzelijst** om de USB-schijf te selecteren.

**Opmerking:** Als de USB-schijf niet voorkomt in de lijst, klikt u op het pictogram **Vernieuwen** naast de vervolgkeuzelijst om te zoeken naar de USB-schijf.

![](_page_19_Picture_123.jpeg)

4. Klik op **Create USB Drive** (USB-schijf maken).

## Sanitize (Opschonen)

Bij opschonen worden alle gebruikersgegevens op de SSD permanent vernietigd.

**Opmerking:** Bij opschonen wordt de toewijzingstabel op de geselecteerde SSD verwijderd en worden tevens alle blokken gewist waarnaar is geschreven op de geselecteerde SSD. Hierdoor is opschonen en tragere "wisfunctie" dan de functie voor beveiligd wissen (zie ook Beveiligd wissen).

Opschonen kan alleen worden uitgevoerd op een SSD die niet de opstartschijf is. Als de SSD echter de opstartschijf is kan de functie voor opschonen worden uitgevoerd vanaf een geformatteerde USB-schijf. Zie Een opstartbare USB-schijf maken met de functie voor opschonen.

#### Gebruikersgegevens verwijderen met functie voor opschonen

**Opmerking:** Controleer of de juiste SSD is geselecteerd in een systeem met meerdere SSD's. Bij opschonen worden alle gebruikersgegevens op de SSD permanent vernietigd.

- 1. Klik in het blauwe gedeelte boven aan het dashboard op het vervolgkeuzemenu **Station selecteren** om de SSD te selecteren waarvan alle gebruikersgegevens permanent moeten worden verwijderd.
	- **Opmerking:** Als de SSD die moet worden verwijderd niet in de lijst voorkomt, klikt u op het pictogram **Vernieuwen** naast het vervolgkeuzemenu Schijf selecteren om te zoeken naar de SSD.

De naam van de geselecteerde SSD wordt naast **Model** weergegeven.

![](_page_20_Figure_1.jpeg)

opschonen

**Opmerking:** De USB-schijf moet zijn geformatteerd als een FAT- of FAT32 bestandssysteem.

- 1. Plaats een geformatteerde USB-schijf.
- 2. Maak, voordat u verdergaat, een back-up van alle bestaande gegevens op de USB-schijf.
- 3. Klik op de **vervolgkeuzelijst** om de USB-schijf te selecteren.

**Opmerking:** Als de USB-schijf niet voorkomt in de lijst, klikt u op het pictogram **Vernieuwen** naast de vervolgkeuzelijst om te zoeken naar de USB-schijf.

![](_page_21_Picture_50.jpeg)

4. Klik op **Create USB Drive** (USB-schijf maken).

#### PSID Revert

Deze functie is alleen beschikbaar voor SSD's waarop OPAL is geactiveerd. De huidige generatie WD Green SSD's, WD Blue SSD's en WD Black PCIe SSD's biedt geen ondersteuning voor OPAL.

![](_page_21_Picture_51.jpeg)

## S.M.A.R.T.

S.M.A.R.T. (Self-Monitoring, Analysis and Reporting Technology) is een industriestandaard systeem voor de bewaking van harde schijven.

![](_page_22_Picture_74.jpeg)

## Short diagnosetest

De short S.M.A.R.T. diagnosetest wordt automatisch uitgevoerd telkens wanneer de SSD-dashboardtoepassing van WD wordt gestart. Het is een snelle test voor de status van harde schijven zoals gedefinieerd door de S.M.A.R.T. specificatie.

**Opmerking:** Voor WD Black PCIe SSD in systemen waarbij gebruik wordt gemaakt van iRST-stuurprogramma's wordt deze short/extended diagnosetest niet ondersteund vanwege beperkingen van het stuurprogramma.

## Extended diagnosetest

De extended S.M.A.R.T. diagnosetest is een uitgebreide statustest voor schijven zoals gedefinieerd door de S.M.A.R.T. specificatie. Het SSD-dashboard van WD kan niet worden gebruikt tijdens de uitvoering van de test. U kunt de test echter op elk gewenst moment annuleren.

![](_page_22_Picture_7.jpeg)

Als de test is geslaagd, verandert de voortgangsstatus in een groen bericht dat aangeeft dat de test is voltooid.

![](_page_23_Picture_2.jpeg)

Als de test mislukt, klikt u op de aangeboden koppeling om naar de testdetails te gaan.

## Stationsgegevens

In Stationsgegevens wordt de volgende informatie over de geselecteerde schijf weergegeven:

- Modelnaam
- **E** Tekenreeks model
- NVMe-revisie/SATA-revisie
- NVMe-linksnelheid/SATA-linksnelheid
- Serienummer
- Maximale LBA
- Wereldwijde naam (een unieke id die wordt gebruikt voor opslagtechnologieën)
- 4K-afstemming

Klik voor aanvullende informatie op **Geavanceerde details weergeven**.

![](_page_24_Figure_1.jpeg)

#### Systeeminformatie

In Systeeminformatie wordt informatie weergegeven over het besturingssysteem, de computerhardware en de ATA-controller(s) in het systeem waarop het SSDdashboard van WD is geïnstalleerd.

![](_page_24_Picture_84.jpeg)

## Instellingen

Het SSD-dashboard van WD starten met de opstartfunctie van Windows

Selecteer taal

E-mail- en tekstwaarschuwingen

Waarschuwingsmeldingen voor het SSD-dashboard van WD configureren

## Het SSD-dashboard van WD starten met de opstartfunctie van Windows

Als u het SSD-dashboard van WD wilt openen bij het starten van Windows, schakelt u **SSD Dashboard starten bij starten van Windows** in.

Als u het SSD-dashboard van WD wilt openen in het systeemvak van Windows op de taakbalk, schakelt u **Geminimaliseerd starten** in.

![](_page_25_Figure_9.jpeg)

## Selecteer taal

Klik op het vervolgkeuzemenu **Selecteer taal** om de weergavetaal van het SSDdashboard van WD te selecteren.

![](_page_26_Picture_67.jpeg)

#### E-mail- en tekstwaarschuwingen

Het SSD-dashboard van WD kan zodanig worden geconfigureerd dat meldingen per e-mail of sms-tekstbericht worden verzonden.

**Opmerking:** Deze functie werkt alleen met WD Green SSD en WD Blue SSD.

### Waarschuwingsmeldingen voor het SSD-dashboard van WD configureren

1. Klik in het deelvenster Software-instellingen aan de linkerkant op **Meldingen via email**.

**Opmerking:** U kunt zich ook aanmelden voor waarschuwingen door op de koppeling **Nu abonneren op e-mailwaarschuwingen** in het rechterdeelvenster te klikken.

![](_page_27_Figure_1.jpeg)

- 2. Klik op de koppeling **Privacyverklaring** en de koppeling **Licentieovereenkomst voor eindgebruikers** om deze informatie door te nemen.
- 3. Klik op het **selectievakje** om waarschuwingen te ontvangen van het SSDdashboard van WD.
- 4. U kunt waarschuwingen ontvangen per e-mail of sms-tekstbericht:
	- a. Voer stap 5 uit om waarschuwingen per e-mail te ontvangen.
	- b. Voer stap 6 uit om waarschuwingen per sms-tekstbericht te ontvangen.
- 5. Als u waarschuwingen per e-mail wilt ontvangen:
	- a. Voer uw e-mailadres in.
	- b. Voer nogmaals uw e-mailadres in.
	- c. Klik op **Abonneren**. Er wordt een dialoogvenster weergegeven voor abonnering op waarschuwingen.

![](_page_27_Picture_11.jpeg)

- d. Er wordt een bevestiging voor abonnering op waarschuwingen gestuurd naar het e-mailadres dat u hierboven hebt ingevoerd.
- 6. Als u waarschuwingen per sms-bericht wilt ontvangen:
	- a. Voer uw telefoonnummer van tien cijfers in (zonder koppeltekens of spaties), gevolgd door het gatewayadres van uw mobiele telefoonaanbieder. In het

onderstaande voorbeeld wordt het mobiele telefoonnummer 510–555–1234 weergegeven in combinatie met gatewayadressen van AT&T, Verizon, T-Mobile en Sprint.

**Opmerking:** Neem contact op met uw mobiele provider voor meer informatie over het gatewayadres van uw telefoon.

- AT&T: 5105551234@mms.att.net Verizon: 5105551234@vzwpix.com T-Mobile: 5105551234@tmomail.net Sprint: 5105551234@messaging.sprintpcs.com
- b. Klik op **Abonneren**. Er wordt een dialoogvenster weergegeven voor abonnering op waarschuwingen.

![](_page_28_Picture_5.jpeg)

- c. Er wordt een bevestiging voor abonnering op waarschuwingen gestuurd naar het adres voor sms-berichten dat u hierboven hebt ingevoerd.
- 7. Nadat u het proces van abonnering op waarschuwingen hebt voltooid, kunt u de abonnementsopties gaan wijzigen. Klik op **Geavanceerde waarschuwingsopties**.

![](_page_28_Picture_102.jpeg)

8. Gebruik in het dialoogvenster dat wordt geopend de selectievakjes om de volgende optie in of uit te schakelen:

- Toepassingsupdates
- **Firmware-updates**
- SSD-capaciteit bijna vol
- **B** SSD-temperatuur hoger dan normaal
- SSD-waarschuwingen voor S.M.A.R.T. kenmerken

9. Klik op het **selectievakje** naast de opties in het dialoogvenster Geavanceerde opties voor meldingen om deze in of uit te schakelen.

Geavanceerde opties voor meldingen

Selecteer de meldingen die u via e-mail of sms wilt ontvangen.

- $\mathcal{L}$ Updates voor toepassingen
- $\overline{\mathscr{L}}$ Updates voor firmware
- $\overline{\mathscr{L}}$ Station bijna vol
- Temperatuur boven normaal
- $\mathcal{L}$ Meldingen over S.M.A.R.T.-attributen

## **Help**

**Onlinesupport** Rapport genereren Over WD Dashboard

## Onlinesupport

Het gedeelte Online ondersteuning bevat koppelingen naar de website van WD Support, waar u productspecifieke informatie en gebruikershandleidingen kunt vinden, alsmede een doorzoekbare Knowledge Base en het WD Community-forum.

Via de koppeling Software en downloads gaat u naar de meest recente product- en toepassingssoftware- en firmwareversies, en als gespecialiseerde ondersteuning is vereist, gebruikt u het formulier Hulp aanvragen - Een ondersteuningsaanvraag maken.

![](_page_30_Figure_6.jpeg)

#### Rapport genereren

Klik op **Rapport genereren** om een volledig systeemrapport te maken en op te slaan dat gedetailleerde informatie biedt die is vereist voor bepaalde ondersteuningsaanvragen.

Met de functie Rapport genereren worden twee bestanden gegenereerd:

- SSD\_Dashboard\_Report.csv
- SSD\_Dashboard\_Report\_msinfo.txt.

## Over WD Dashboard

Het gedeelte Info over SSD-dashboard van WD bevat het huidige versienummer van de software van het SSD-dashboard van WD, alsmede koppelingen naar de licentieovereenkomst voor eindgebruikers (EULA), opmerkingen van derden en de privacyverklaring van WD.

![](_page_31_Picture_32.jpeg)

Western Digital, WD, het logo van WD, WD Black, WD Blue en WD Green zijn gedeponeerde handelsmerken of handelsmerken van Western Digital Corporation of haar dochterondernemingen in de VS en/of andere landen. Microsoft en Windows zijn gedeponeerde handelsmerken of handelsmerken van Microsoft Corporation in de Verenigde Staten en/of andere landen. Alle eventuele andere merken in dit document zijn het eigendom van hun respectievelijke eigenaars. Voor opslagcapaciteit is één gigabyte (GB) één miljard bytes, en is één terabyte (TB) één biljoen bytes. De totale beschikbare capaciteit hangt af van de gebruiksomgeving. De getoonde afbeeldingen kunnen van de werkelijke producten afwijken. Niet alle producten zijn overal ter wereld beschikbaar.

© 2017 Western Digital Corporation of haar dochterondernemingen.

Western Digital 3355 Michelson Drive, Suite 100 Irvine, Californië 92612 VS

4779–705161-G01 januari 2017